#### 1.口座登録サイトへアクセスします

(QR コードからアクセスする場合) ⇒下記 QR コードを読み取ってください。

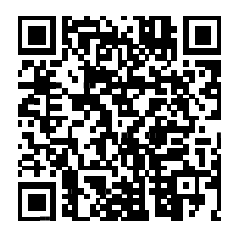

(URL から直接アクセスする場合)

⇒下記 URL から登録サイトへアクセスしてください。 [https://www.acctrans-reg.jp/rtex/ar/nj3XA53q/?CRC\\_CD=RY3A](https://www.acctrans-reg.jp/rtex/ar/nj3XA53q/?CRC_CD=RY3A)

(大学ホームページからアクセスする場合)

⇒大阪歯科大学ホームページ内、『学費の口座振替について』内のリンクより アクセスしてください。

### 2. 個人情報の取り扱いについて【同意】をお願い致します。

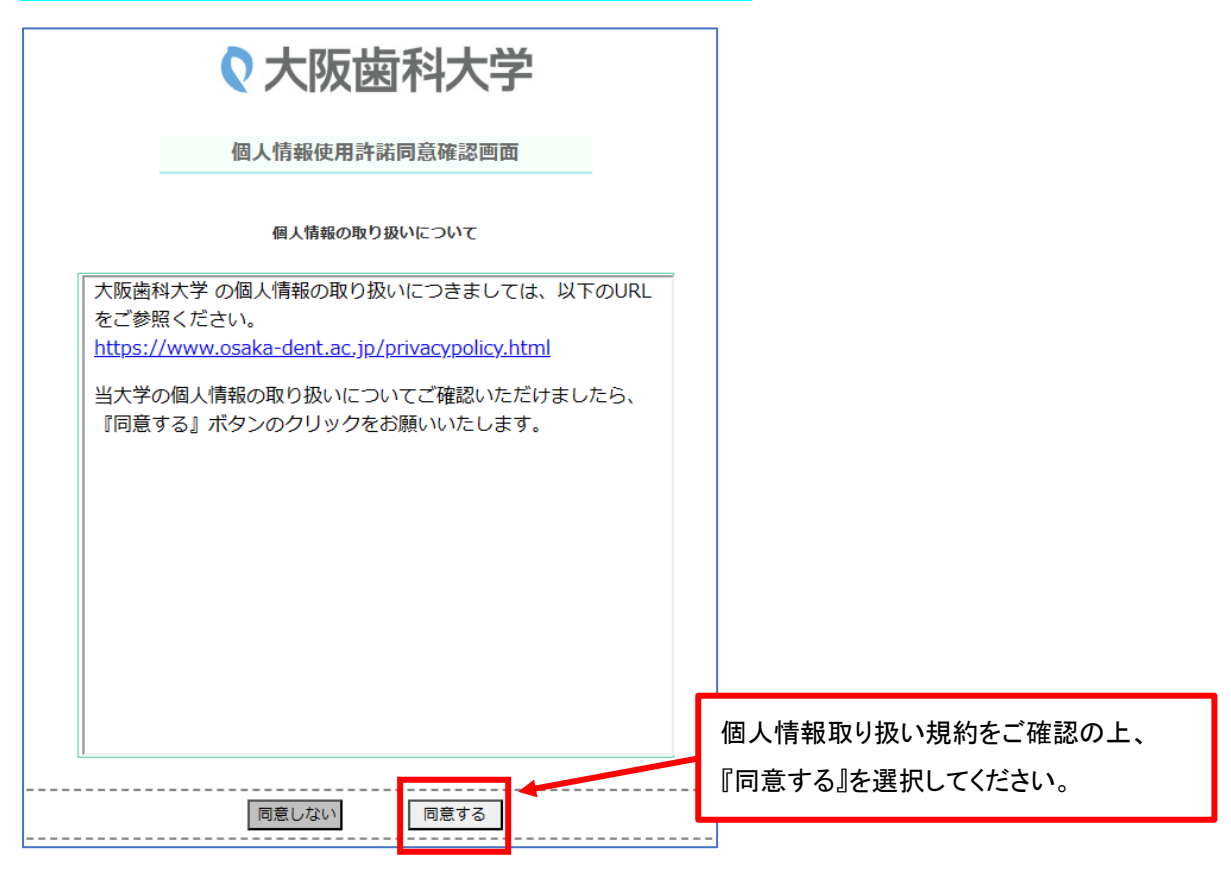

### 3. 以下の7項目についてご入力いただき、手続きをクリックしてください。

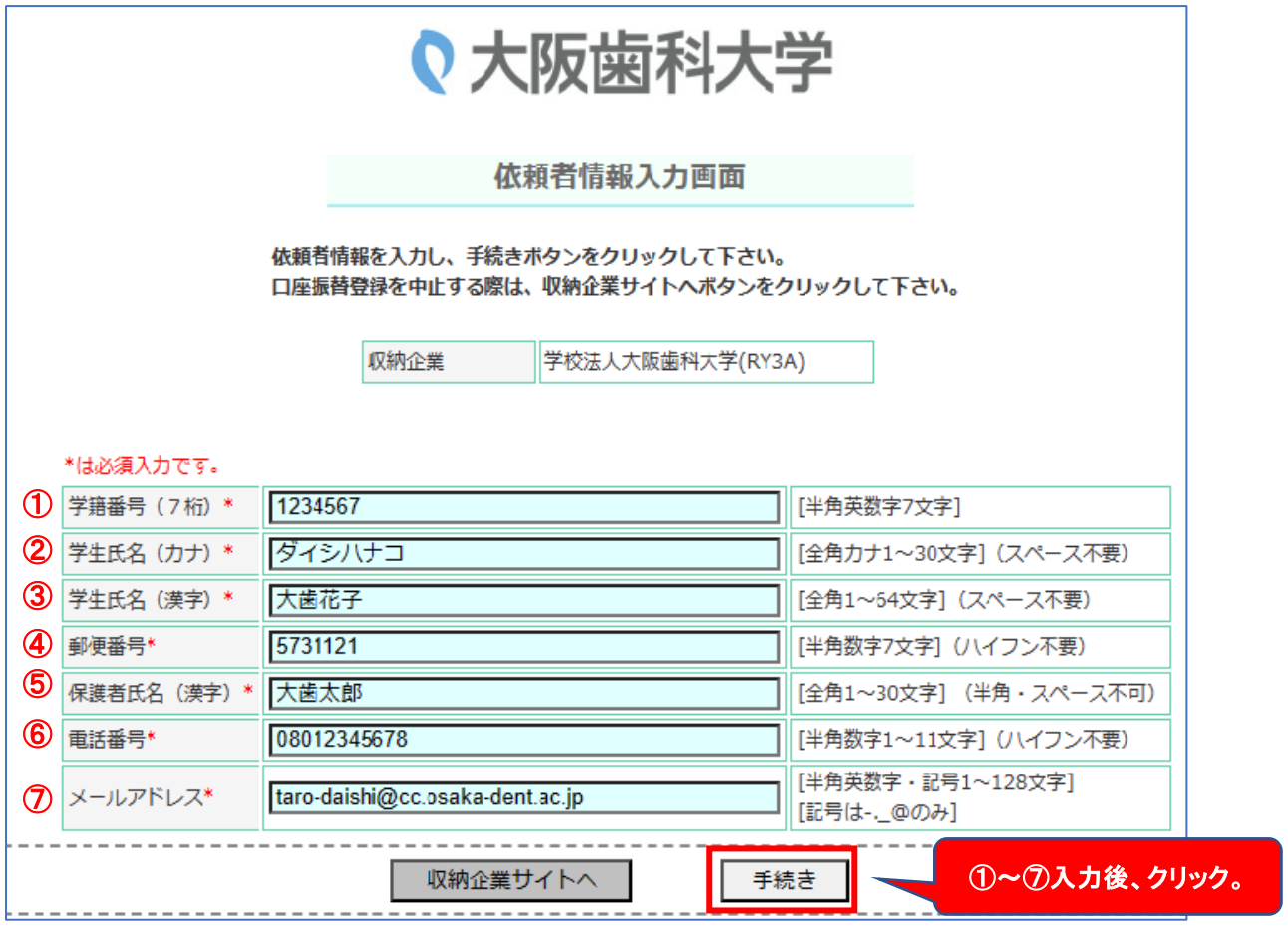

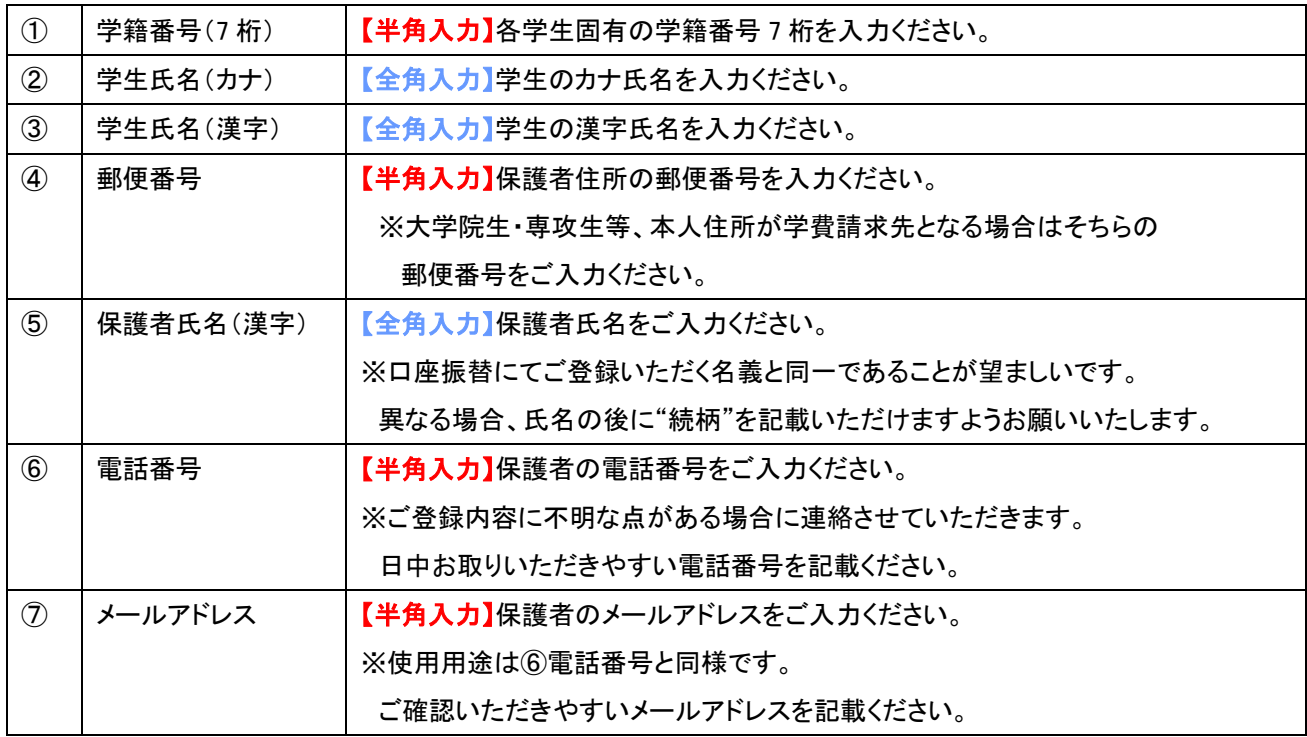

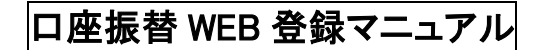

### 4. ご利用になられる金融機関を選択してください。

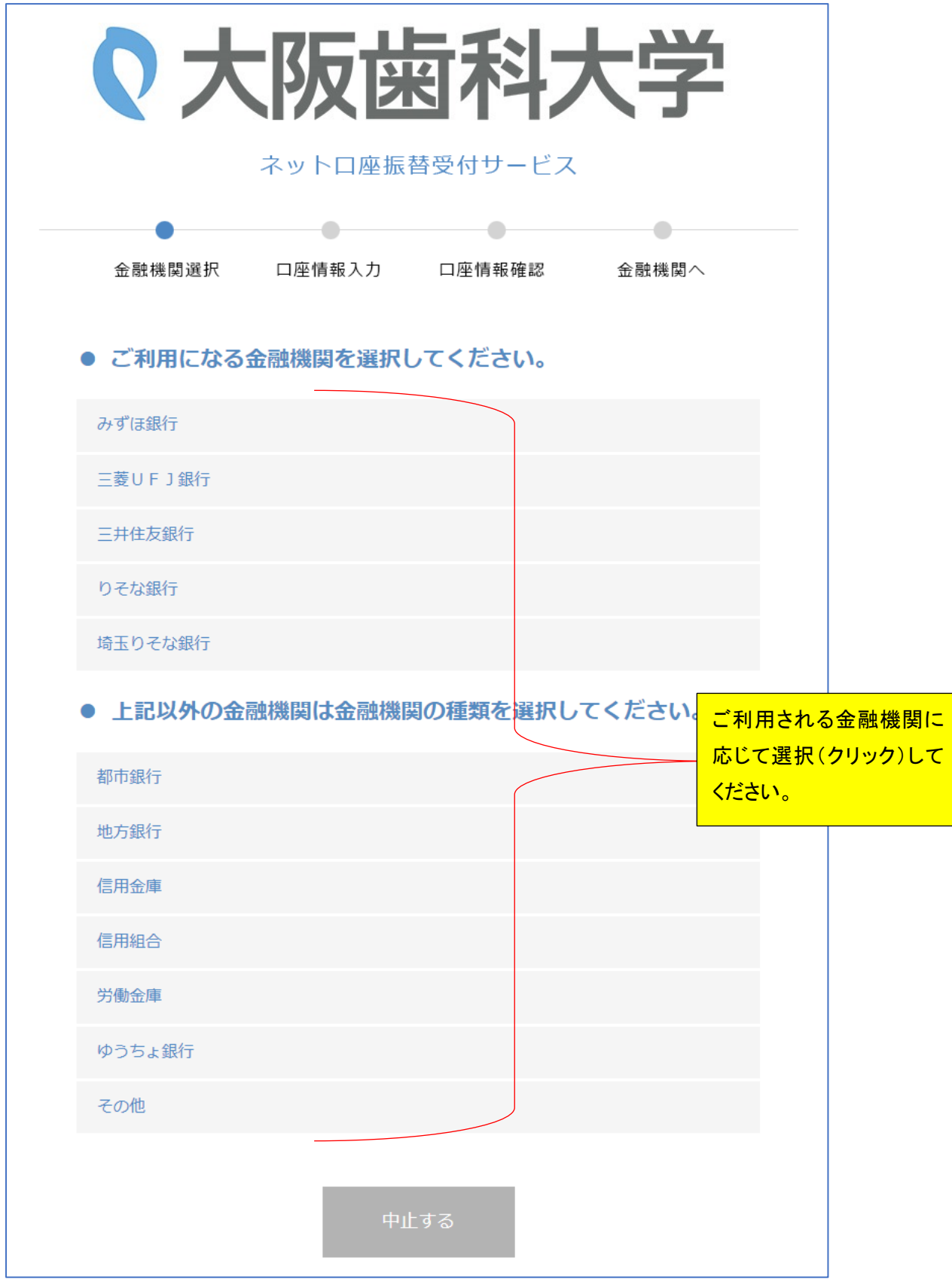

### 5. お引き落しを行う口座の情報を入力してください。

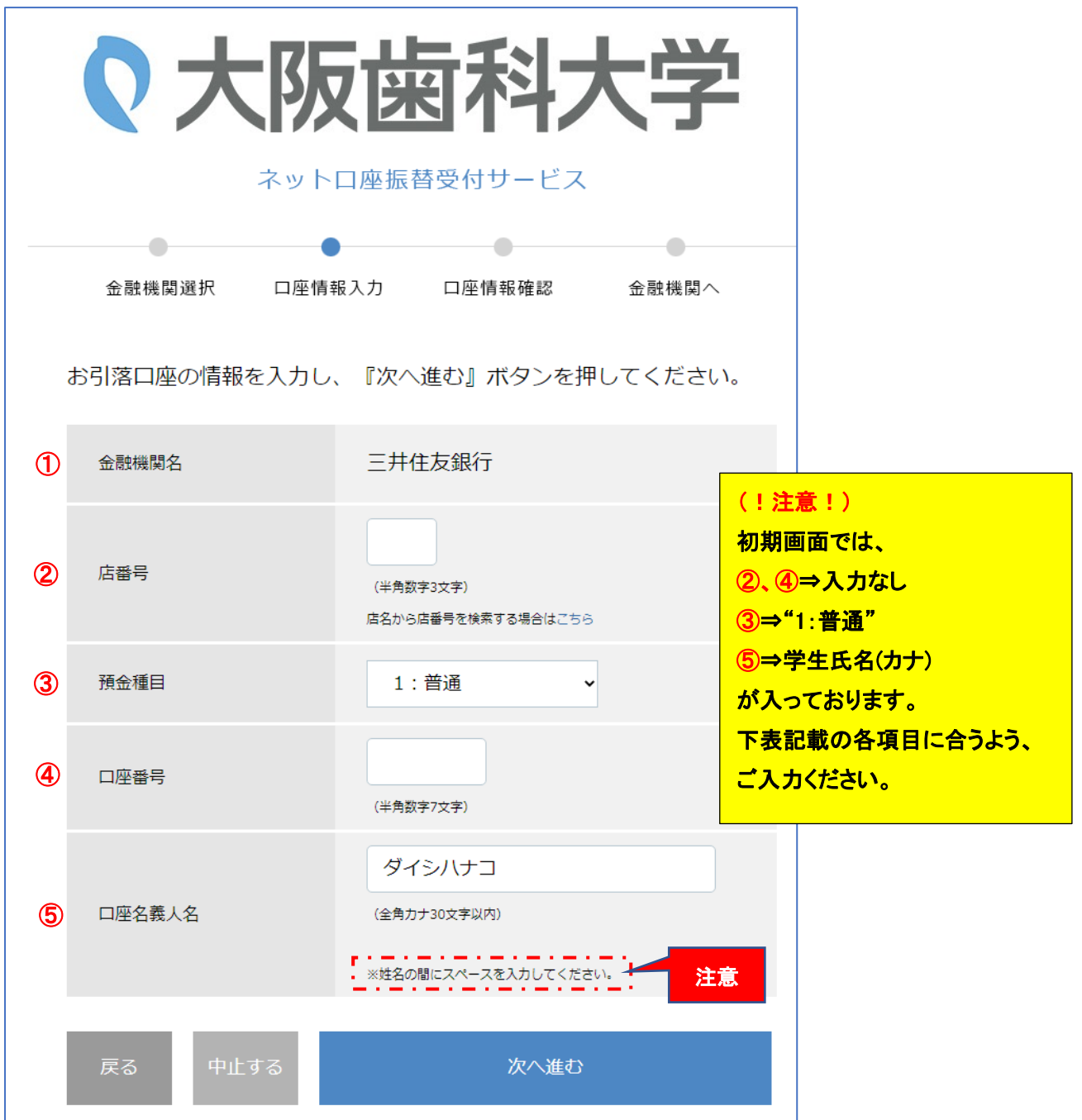

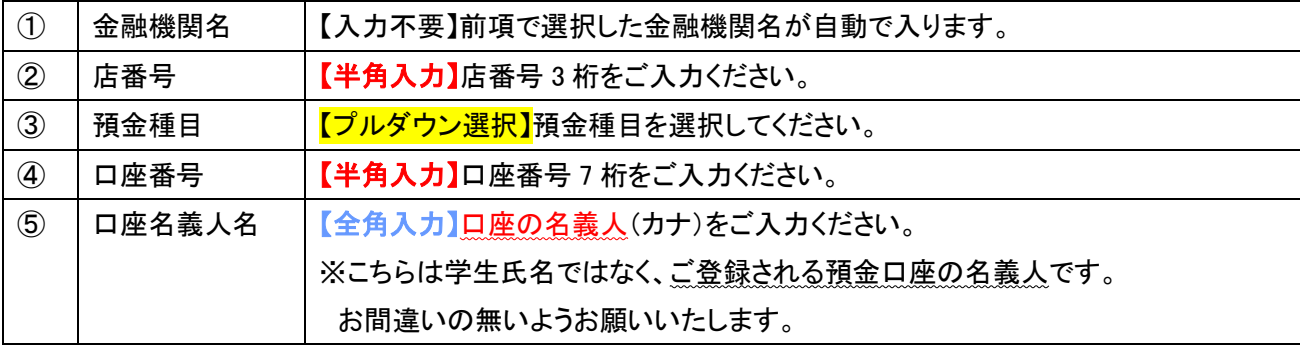

### 6. 入力内容の確認をいただき、問題なければ金融機関へをクリックください。

 このページ以降は、各金融機関ごとのサイトへ遷移します。 画面に従い、口座振替登録を完了させてください。

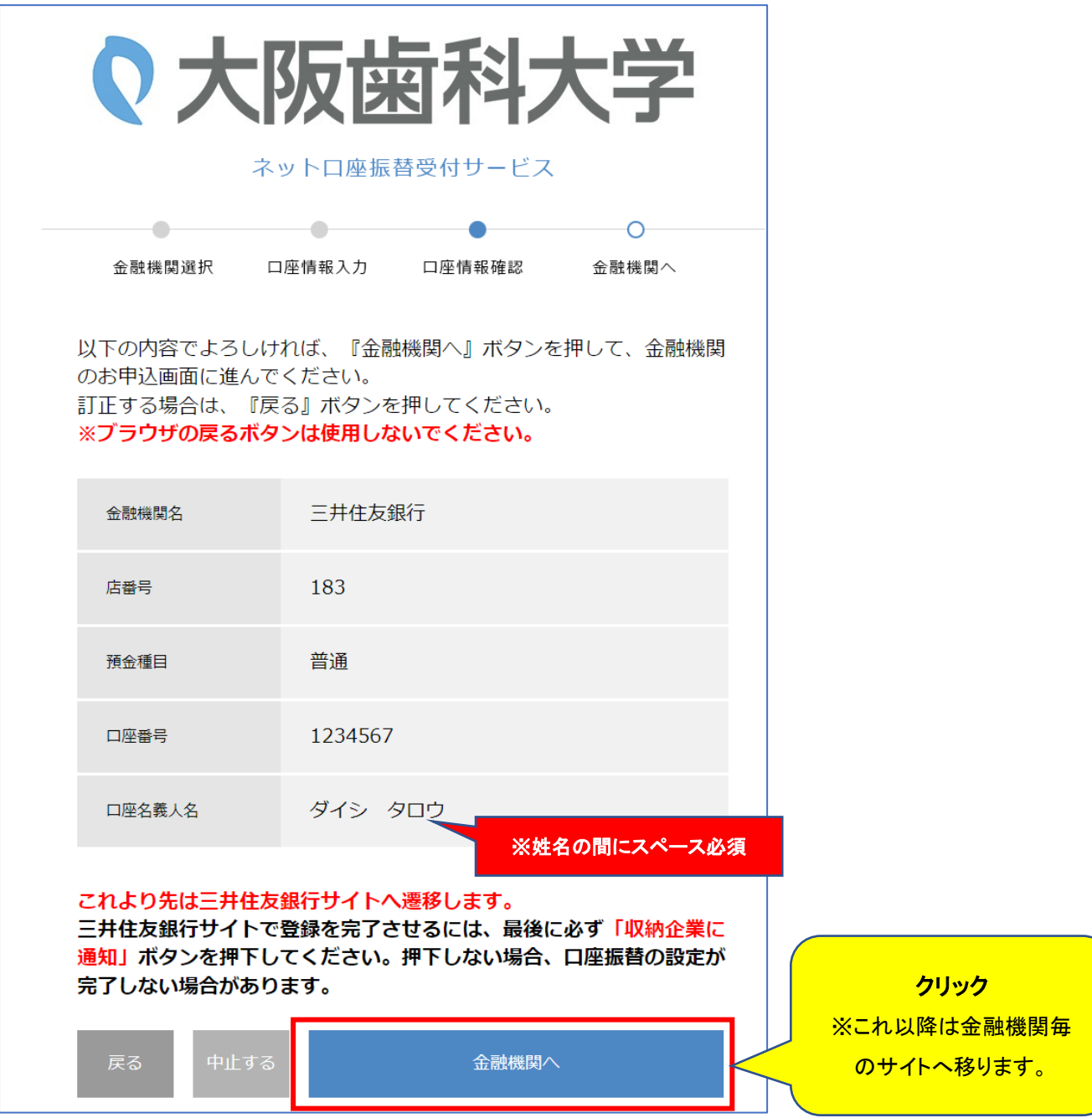

#### (!注意!)

各金融機関で登録が完了しましたら、本学ホームページへ戻ります。 【本学のホームページへ戻るまで】が登録手続きとなります。 それまでの間の登録手続きにおいてインターネットサイトを閉じてしまうと登録情報が反映されません。 必ず、【本学ホームページへ戻ったこと】を確認してから作業を終了してください。